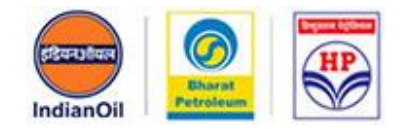

# **USER MANUAL**

## **FOR**

## **APPLICANTS**

## **Of RO Dealership**

## **Petrol Pump Dealer Chayan Portal**

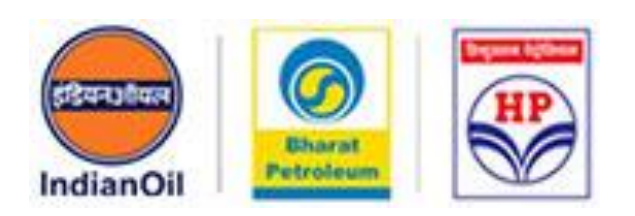

**[https://www.petrolpumpdealerchayan.in](https://www.petrolpumpdealerchayan.in/)**

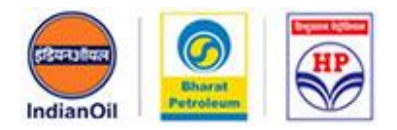

This portal has been created for the online selection process of Retail Outlet dealership for various locations. To apply for dealership, applicant is required to follow the steps outlined below:

- $\triangleright$  Register in the Portal [https://www.petrolpumpdealerchayan.in](https://www.petrolpumpdealerchayan.in/)
- $\triangleright$  Login to the Portal
- $\triangleright$  Select the available advertisements
- $\triangleright$  Search location where to apply
- $\triangleright$  Fill the application form
- $\triangleright$  Make online payment

#### **Step 1: Registration**

Applicants have to register themselves on the portal to apply for dealership.

To register:

Go to [www.petrolpumpdealerchayan.in](http://www.petrolpumpdealerchayan.in/)

Click on the Register button available at the Home Page (See [Screen Shot 1\)](#page-5-0) Fill the all details in the form. [\(See Screen Shot 3\)](#page-6-0)

Click on Generate OTP button. OTP will be sent to given Mobile No.

Enter the OTP in the field and submit the form.

 A success message will be displayed on the screen, confirming that registration has been completed successfully.

#### **Note:**

 $\div$  Email ID will be used as username at the time of login.

\* Password will be sent to the registered Email ID. User can change his/her password any time.

\* Password must be strong. Minimum Length: 8 characters including 2 Upper Characters, 2 Lower Characters, 2 Numbers, 2 Special Characters Only.

#### **For Example: ABab12#\$**

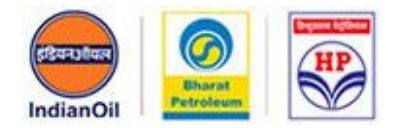

#### **Step 2: Login to the Portal**

After registration, applicant can login to the portal with his/her login credentials. Go to [www.petrolpumpdealerchayan.in](http://www.petrolpumpdealerchayan.in/)

Click on **Login Button** available at Home Page *[\(See Screen Shot 1\)](#page-5-0)* Enter Email ID as username. *[\(See Screen Shot 2\)](#page-5-0)*

Enter the password that you received in your Email-ID.

Once applicant is logged in successfully, he/she will be redirected to the Applicant Dashboard.

#### **Step 3: Fill the Application Form**

After successfully logging in to the portal, applicant can see the following information:

- 1. Dashboard: Here user can see two options
- A) Available Advertisements
- B) Applied Advertisements

2. Available Advertisements: Here user can find all the advertisements, companyand state-wise, for which he/she has not applied.

3. Applied Advertisements: Here user can see the details of advertisements for which he/she has applied.

4. Profile: Here user can edit their details which have been filled at the time of registration. However details like Email ID and Mobile No cannot be changed.

5. Change Password: Here user can change the Password.

#### **To Apply:**

Applicant has to click on Available Advertisement Link/Button and select the advertisement (Company wise / State wise) for which he/she wants to apply.

All the locations under the selected advertisement will be displayed on clicking '**View Details**'. *[\(See Screen Shot 4\)](#page-7-0)*

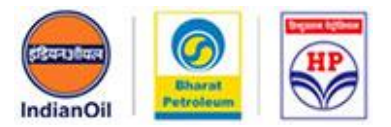

To fill the application form, users must follow the below given process:

All the locations available under that advertisement will be displayed on the screen. *[\(See](#page-7-0) [Screen Shot 5\)](#page-7-0)*

Select the location for which he/she wants to apply. (Click on Apply button).

After clicking Apply Button, applicant will be redirected to the Application form.

**Note:** Session of **40 minutes** for filling the Application form will be provided**.**  Application form will not be saved unless inputs are provided in all the fields.

Here applicant will be given 3 options for choosing the category of Applicant:

- o Individual
- o Partnership
- o Non-Individual

On choosing the option, complete application form will be opened *[\(See](#page-9-0)  [Screen Shot 6\)](#page-9-0)*

Scroll down to see application form and start filling the same. **Read the brochure carefully before applying** (Refer the link given)

Upon filling all the relevant details, Applicant can either save or **finally** submit the Application form, by clicking the respective Buttons.

Using the '**Save'** option, Applicant can as many times edit the application form before the final submission. To view and edit the application form Click the Applied Advertisement Link/Button available in the left side menu in the Applicant Dashboard.

After filling in all the details in the application form, click the "**Submit & Proceed to Pay**" button to pay the application fee online.

**Note:** Once application form is submitted successfully, same cannot be edited or changed.

If for some reason, Applicant wants to '**Cancel'** the Application form, the same can be cancelled by clicking the '**Cancel'** button, but the same has to be before the final submission of the Application form.

#### **Step 4: Making Online Payment**

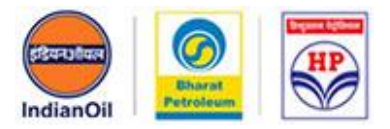

After submitting the application form, applicant has to pay the application fee online. Application forms without payment of application fee, will not be processed and will be rejected.

#### **To make online payment, follow the process below:**

Go to '**Applied Advertisement'** link, the same is available on the Applicant Dashboard.

All the applications of applicant will be displayed on the screen. *[\(See Screen](#page-9-1) [Shot 7\)](#page-9-1)*

If the application is submitted for a particular location and payment is pending to be done, the same can be paid by clicking on "**Pay Online**" button. On clicking, the applicant will be redirected to the next page giving the details for amount of application fee.

For making payment click on **'Proceed to Pay'**. *[\(See](#page-10-0) [Screen Shot 8\)](#page-9-1)*

Applicant will be redirected to Payment Gateway page. *[\(See Screen Shot 9\)](#page-10-0)* Multiple options are available for making the payment : Credit Card, Debit Card, & Internet Banking.

After successful payment is done, the applicant can download a PDF copy of the application from **'Applied Advertisement'** Link available on Applicants Dashboard. *[\(See](#page-10-0) Screen Shot 10)*

A sample complete Application form in the PDF format is as shown in the Screen shot 11. *[\(See](#page-10-0) Screen Shot 11)*

#### **The Application is completed in all respects.**

#### **Note:**

- $\circ$  Applicant cannot apply for the same location if already applied. However, he/she can apply for a different location.
- o Applicant should fill the application form carefully. Once application form is submitted and a PDF copy of the online application is generated, **NO** details can be edited.

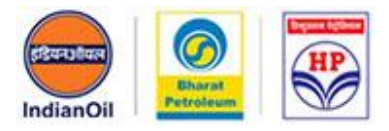

<span id="page-5-0"></span>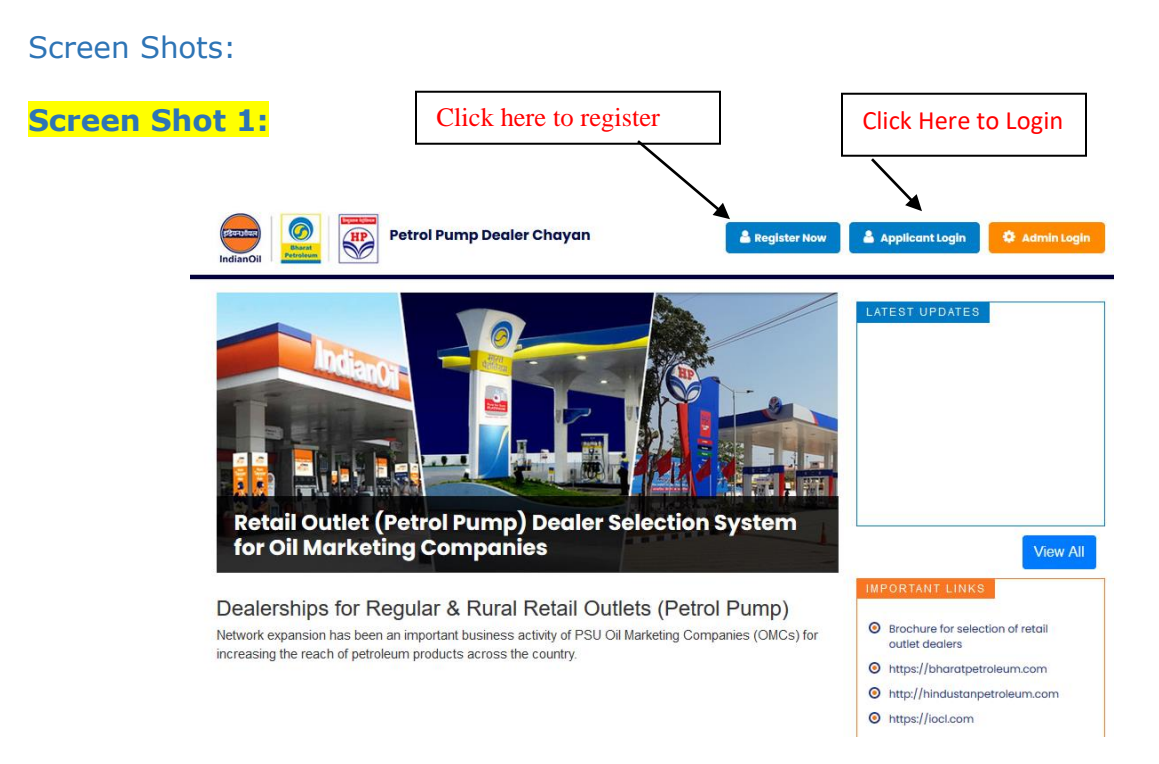

#### **Screen Shot 2:**

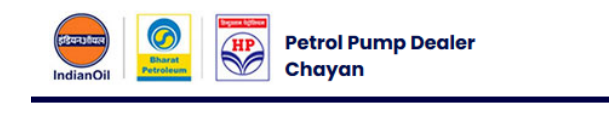

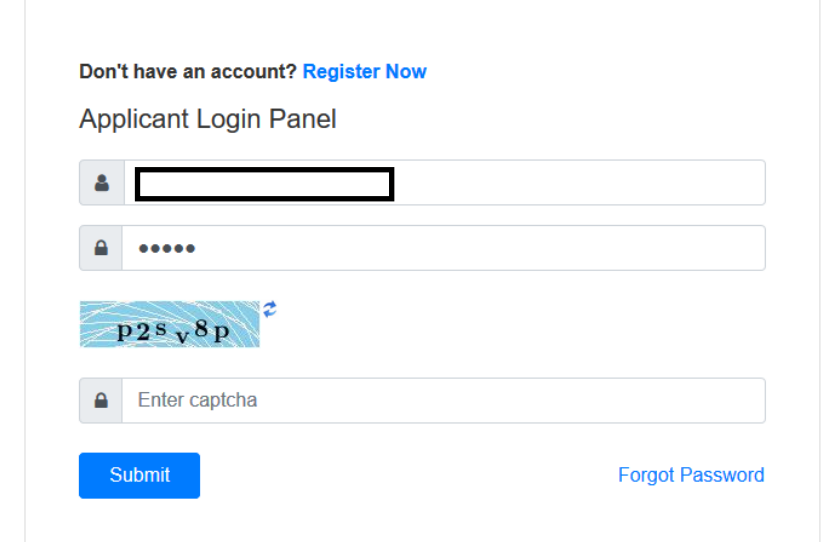

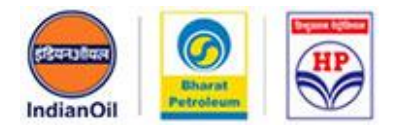

#### <span id="page-6-0"></span>**Screen Shot 3:**

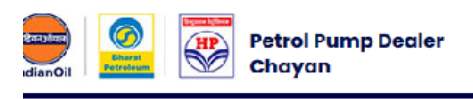

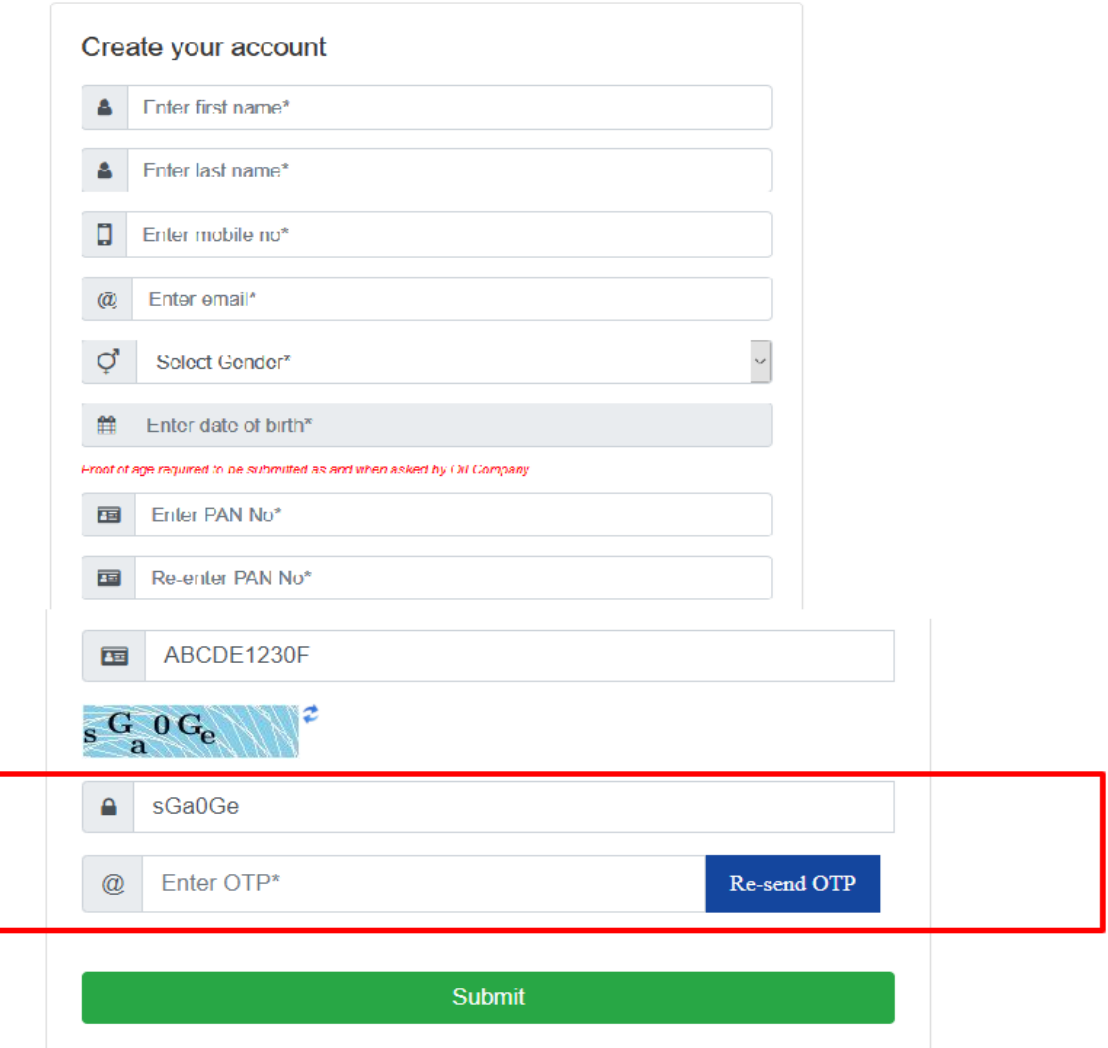

All fields (\*) are required.

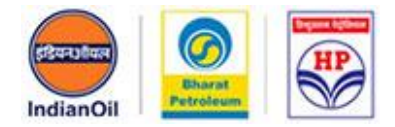

<span id="page-7-0"></span>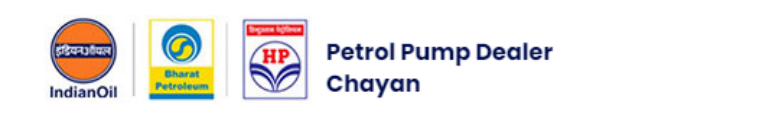

 $\sim$   $\sim$   $\sim$ 

Don't have an account? Register Now

Applicant Login Panel

 $\cdot_{1}$ 

You are successfully registered. Please check mail for password.

**Screen Shot 4:**

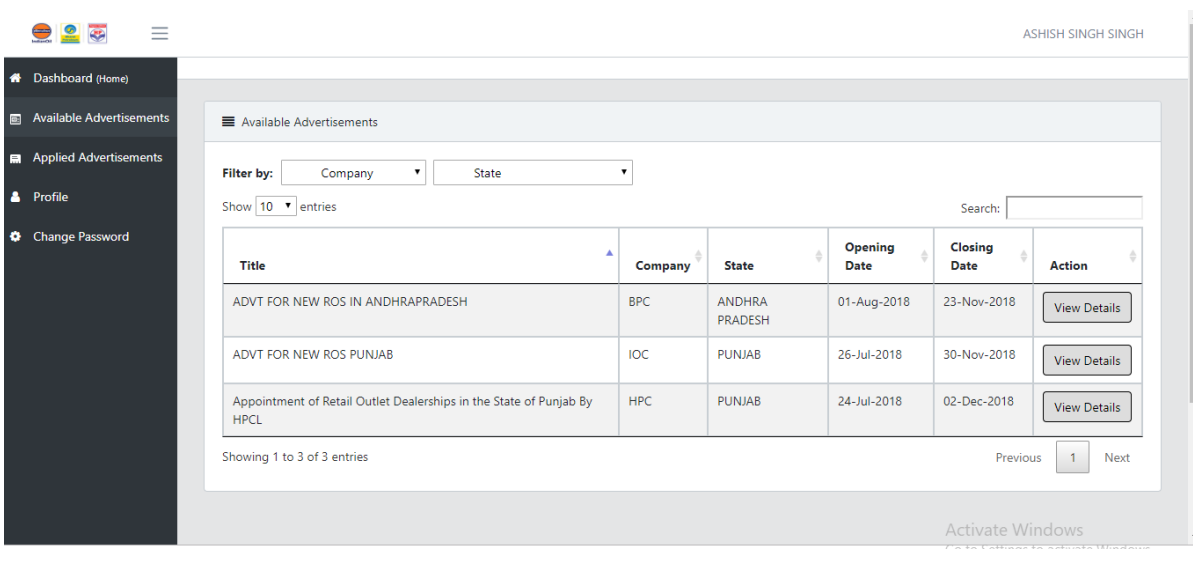

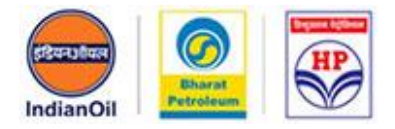

#### **Screen Shot 5:**

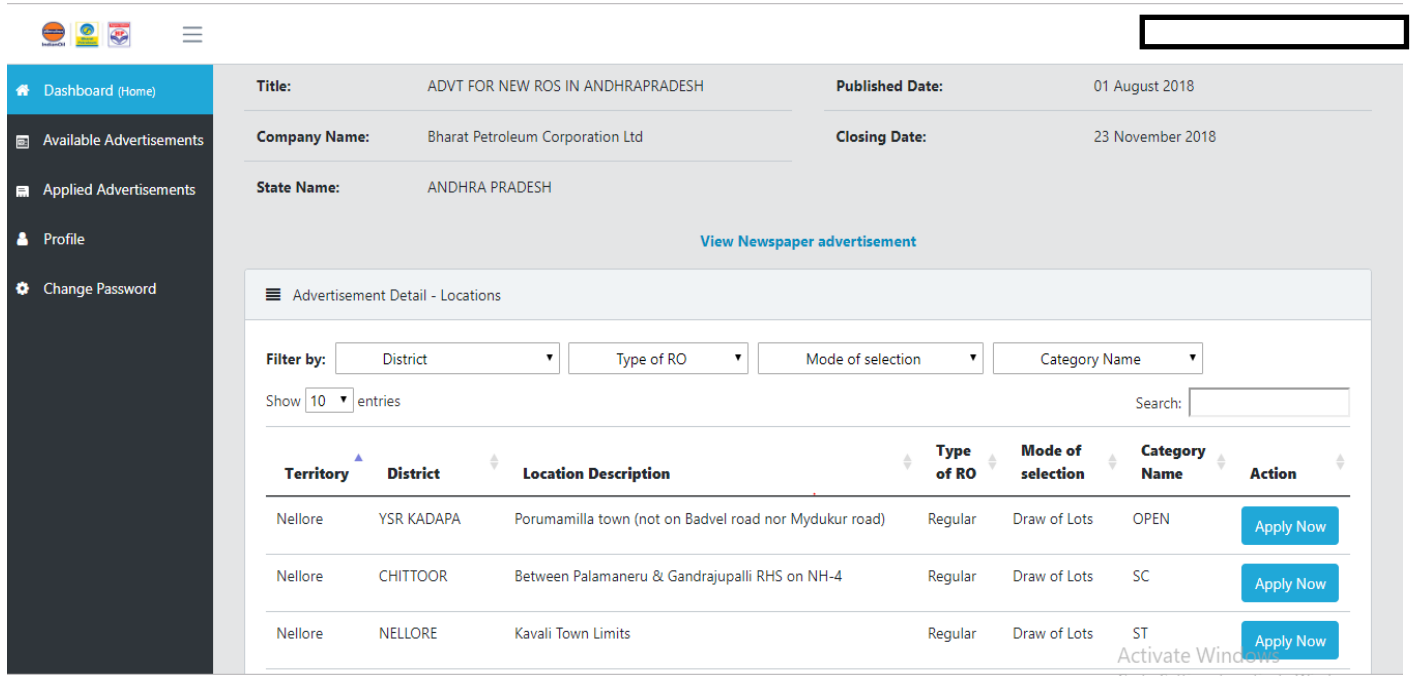

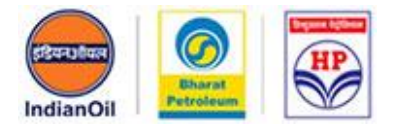

### <span id="page-9-0"></span>**Screen Shot 6:**

<span id="page-9-1"></span>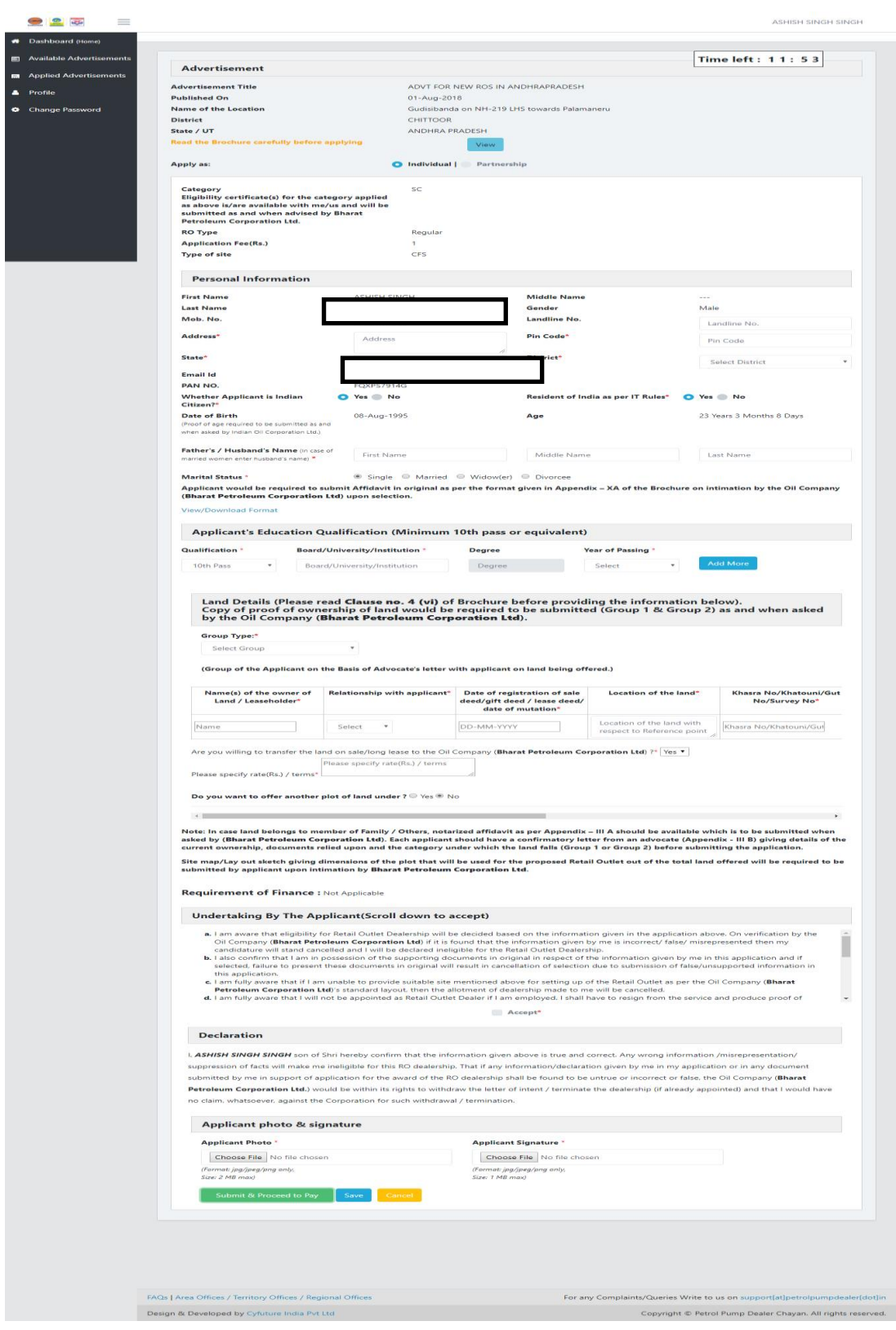

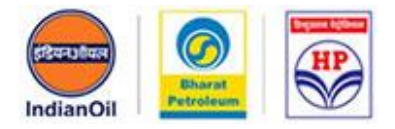

<span id="page-10-0"></span>**Screen Shot 7:**

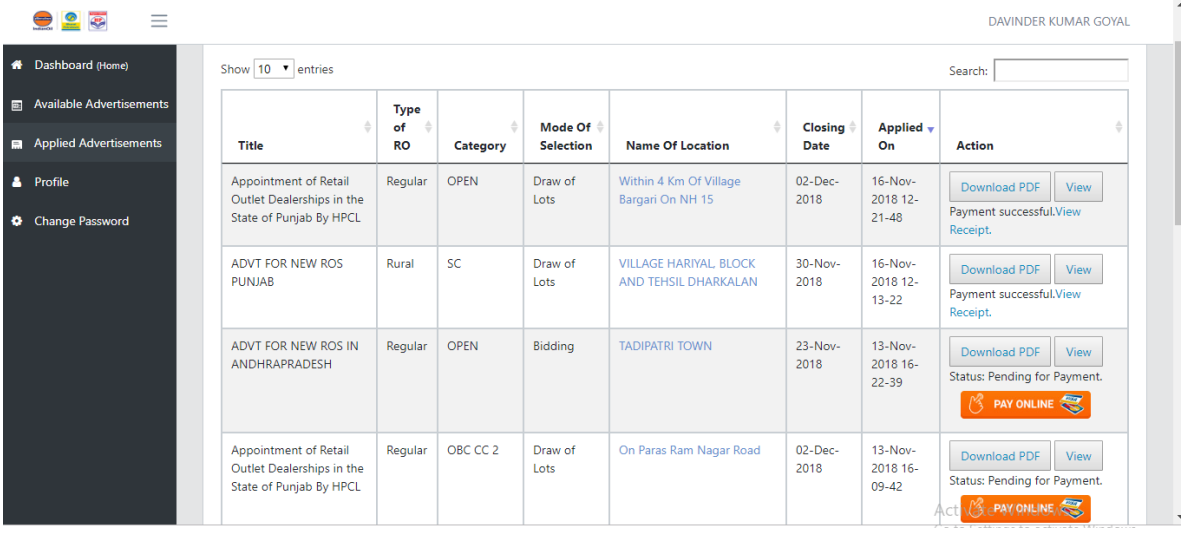

**Screen Shot 8:**

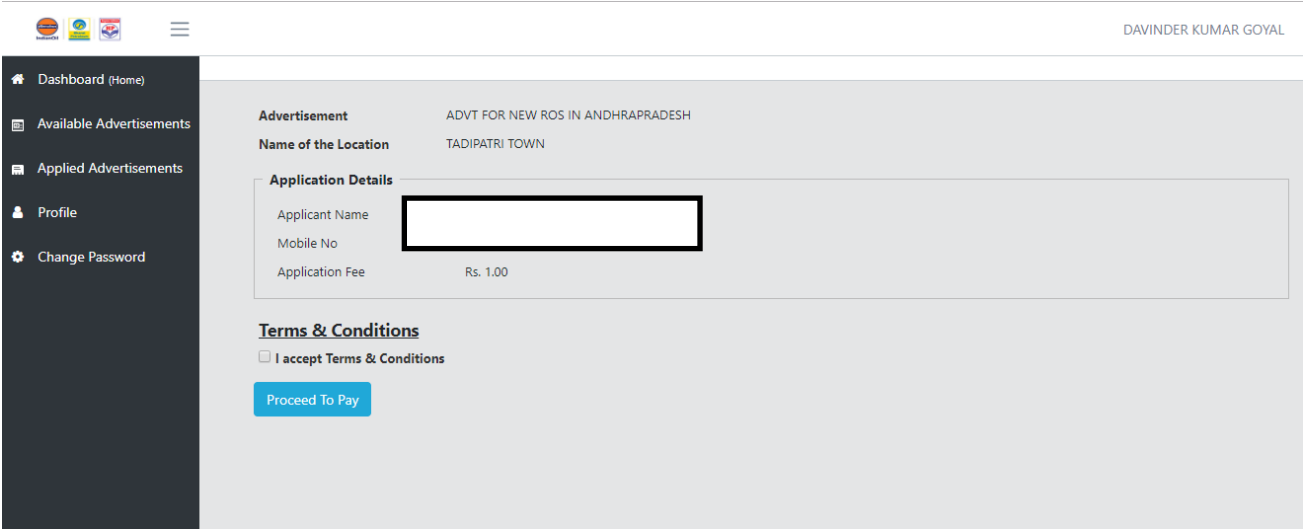

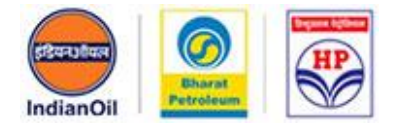

### **Screen Shot 9:**

 $\bullet$ **W** Da  $\blacksquare$  Ave el App A Pro **d** Cha

### **OSBIePay**

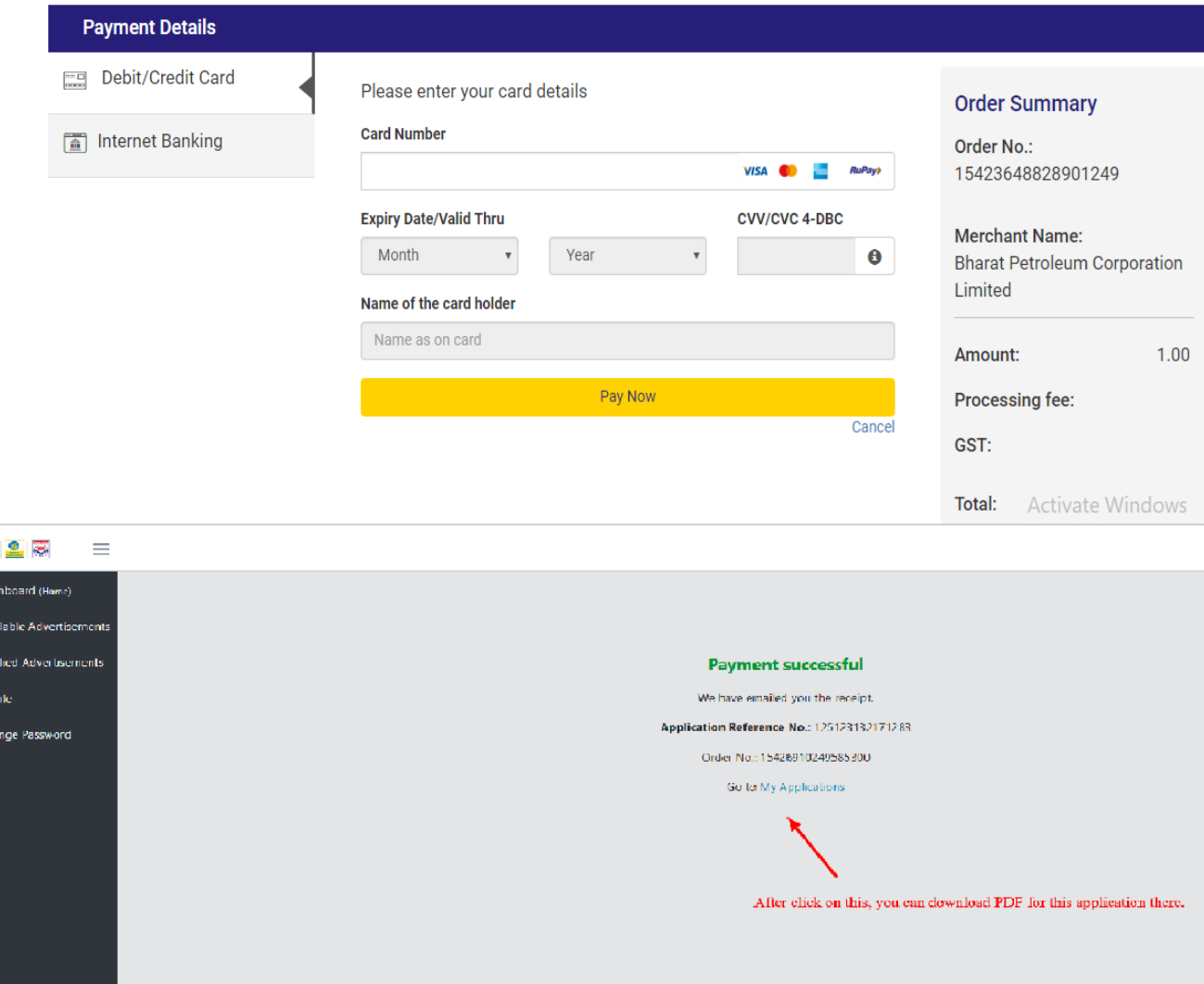

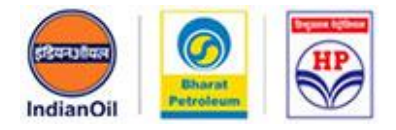

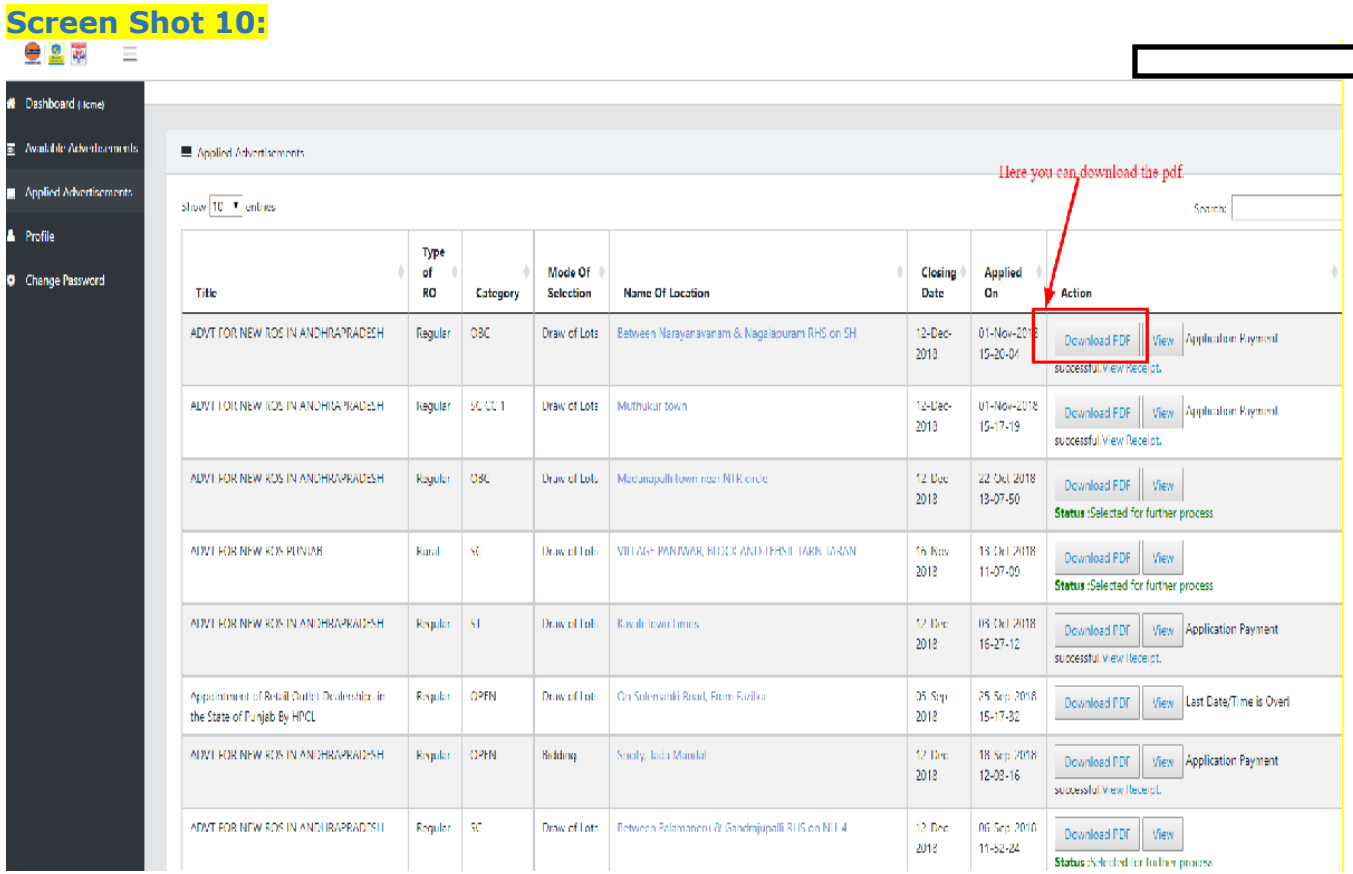

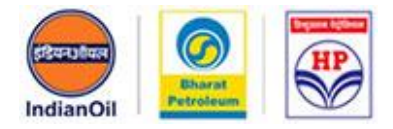

#### **Screen Shot 11:**

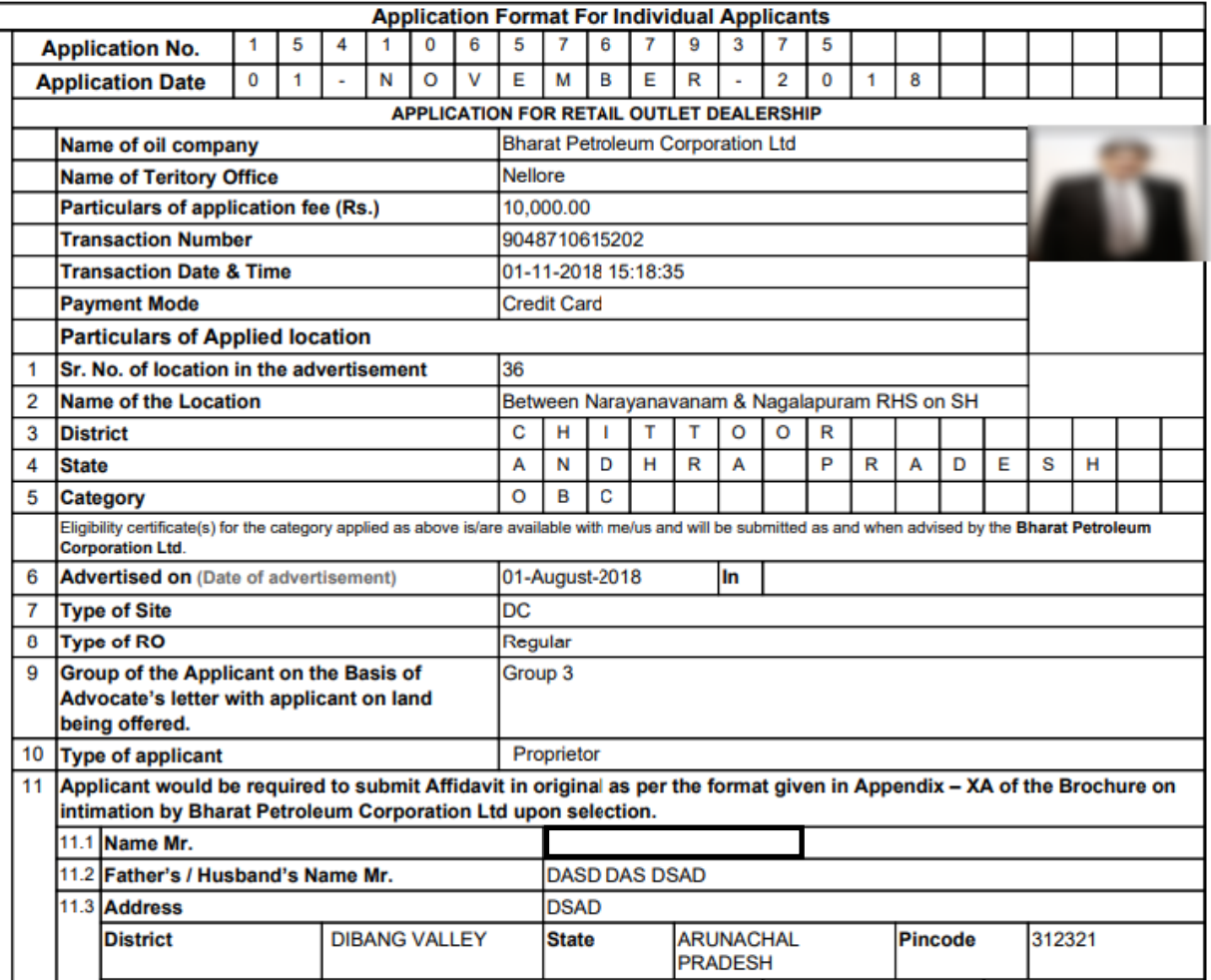